# Kapitel 3 **Grunddaten**

*Stammdaten sind die Grundlage zur Nutzung der QM-Funktionalität. Ein Großteil der Steuerung im Prüfablauf wird über diese Daten beeinflusst. Ihr korrektes Vorliegen und ihre Pflege sind damit wichtiger als die meisten Customizing-Einstellungen.*

Grund- oder Stammdaten enthalten alle wichtigen Steuerfunktionen und sind damit die Basis für die Nutzung der QM-Funktionalität. In diesem Kapitel lernen Sie diese QM-Stammdaten kennen und erfahren, wie Sie häufig wiederkehrende Informationen mit ihrer Hilfe festhalten und auf diese Weise die gesamte Ergebniserfassung steuern.

Sie lernen zunächst den Stichprobenplan kennen (siehe Abschnitt 3.2). Er bietet die Möglichkeit, den Stichprobenumfang abhängig von der Prüflosmenge zu berechnen. Prüfschärfen erlauben die Abbildung der reduzierten, normalen und verschärften Prüfung, wie es in der DIN-Norm gefordert ist. Mit der Dynamisierung (siehe Abschnitt 3.4) können Sie zeitabhängig oder abhängig von der Bewertung der Merkmale zwischen den Prüfschärfen des Stichprobenplans wechseln oder generell auf die Prüfung verzichten.

Anschließend werden die Prüfmethoden (sie enthalten die Vorschrift, nach der Sie die Prüfung durchführen, siehe Abschnitt 3.5) und die Stammprüfmerkmale (siehe Abschnitt 3.6) erläutert. Wenn Sie alle Ihre Prüfungen als Stammprüfmerkmale definieren, können Sie sie immer wieder in Prüfplänen und Zeugnisvorlagen verwenden. Kataloge werden verwendet, um verschiedene Ausprägungen standardisiert und auswertbar festzuhalten, ihnen widmet sich Abschnitt 3.7.

In Kapitel 5, »Prüfplanung«, zeige ich Ihnen, wie Sie die Stammdaten in einem Prüfplan zusammenführen oder einem Material zuordnen. So bestimmen Sie, in welcher Detaillierung die Ergebnisse zurückgemeldet werden.

# **3.1 Vorüberlegung**

Um vom Prüfer nur wirklich notwendige Arbeit einzufordern und die Akzeptanz für das neue QM-System bei den Mitarbeitern zu erhöhen, sollten Sie genau überlegen, welche Daten Sie für Auswertungen bzw. Nachweise benötigen und ob die Pflege

**55**

mancher Daten vielleicht überflüssig ist. Beispielsweise sollten Sie sich diese Fragen stellen:

- $\quad \blacksquare \;$  Soll die Mehrfachbestimmung im System geführt werden, oder ist die Erfassung des Mittelwertes ausreichend?
- $\quad \blacksquare \,$  Ist jedes Maß als Merkmal mit Toleranzen zu hinterlegen, oder ist ein Hinweis auf die Übereinstimmung der Zeichnung ausreichend?

Arbeiten Sie in Ihrer Firma in mehreren Werken, in denen jedoch die Produktpalette identisch ist, sollten Sie festlegen, welches Werk das *Stammdatenwerk* ist, und nur dort werksspezifische Stammdaten anlegen. Das betrifft die Objekte Prüfmethoden, Stammprüfmerkmale und Auswahlmengen.

Bevor Sie ein neues Prüfmerkmal oder eine neue Prüfmethode anlegen, sollten Sie immer erst prüfen, ob dieser Stammsatz vielleicht in einer anderen Schreibweise schon vorhanden ist. Nur so können Sie sicherstellen, dass der Prüfmerkmalsstamm jedes Merkmal genau einmal enthält, und damit gezielte Auswertungen ermöglichen.

Indem Sie Grunddaten als Kopiervorlage verwenden, können Sie sich die Arbeit beim Eingeben von Daten erheblich erleichtern. Klicken Sie hierzu jeweils im Einstiegsbild auf den Button **Kopieren** bzw. **Anlegen mit Vorlage**.

# **3.2 Stichprobenplan**

Um einen Stichprobenplan zu bearbeiten, wählen Sie die Transaktion QDP1/2/3 bzw. den Menüpfad **Logistik** - **Qualitätsmanagement** - **Qualitätsplanung** - **Grunddaten** - **Stichprobe** - **Stichprobenplan** - **Anlegen/Ändern/Anzeigen**.

Der Stichprobenplan ist eine Zusammenstellung von Stichprobenanweisungen. Eine Stichprobenanweisung wiederum bezieht sich auf den Stichprobenumfang zu einem bestimmten Losumfang und legt fest, wie über Annahme oder Rückweisung entschieden wird. Sie verwenden einen Stichprobenplan, wenn Sie den Stichprobenumfang abhängig vom Losumfang, der Prüfschärfe oder einer Kombination aus Prüfschärfe und AQL-Wert (AQL = Acceptable Quality Limit) ermitteln möchten. Stichprobenpläne werden oft für die Wareneingangsprüfung von Packmitteln genutzt.

Im SAP-System werden Stichprobenpläne ausgeliefert, die sich an internationalen Standards (z. B. ISO 2859, ISO 3951) orientieren. Falls diese Pläne in Ihrem System noch nicht aktiv sein sollten, Sie aber mit ihnen arbeiten möchten, übernehmen Sie sie, wie in Kapitel 2, »Grundeinstellungen im Customizing«, beschrieben wurde. Sie können jederzeit auch neue Stichprobenpläne anlegen. Dabei sollten Sie die ausgelieferten Pläne nur als Kopiervorlage verwenden, damit die Standardeinstellungen erhalten bleiben.

Die angelegten Stichprobenpläne werden im Anschluss mit Angabe der jeweiligen Prüfschärfe *reduziert*, *normal* oder *verschärft* dem Stichproben- bzw. Probenahmeverfahren zugeordnet.

Soll zwischen den Prüfschärfen automatisch bei wiederholten Prüflosen gewechselt werden, verwenden Sie für die Definition des Stufenwechsels die Dynamisierungsregel. Mit ihr können Sie festlegen, wie oft die Prüfungen in einer Prüfstufe verweilen, ehe sie in die nächste Stufe wechseln. Dieser Wechsel ist in Abschnitt 3.4, »Dynamisierungsregel«, ausführlich beschrieben.

Um einen Stichprobenplan anzulegen, legen Sie zuerst die Bewertungsparameter fest. Diese bestimmen anschließend die Art des Stichprobenplans.

# **3.2.1 Bewertungsparameter**

Sie definieren zunächst die Parameter, nach denen die Bewertung vorgenommen werden soll. Sie können für folgende Fälle verschiedene Stichprobenpläne erstellen (siehe Abbildung 3.1):

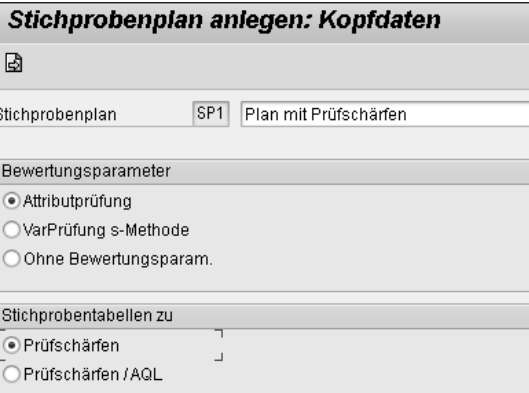

#### **Abbildung 3.1** Bewertungsparameter

- $\hspace{0.1mm}$  = für Attributprüfungen
- $\quad \blacksquare \;$  für Variablenprüfungen nach der s-Methode
- $\quad \blacksquare \;$  ohne Bewertungsparameter, wenn Sie manuell bewerten möchten

Abhängig vom gewählten Bewertungsparameter besteht die Stichprobenanweisung aus folgenden Teilen:

 $\quad \blacksquare \;$  bei einer Attributprüfung aus Stichprobenumfang, Annahmezahlen und Rückweisezahlen

- $\quad \blacksquare \;$  bei einer Variablenprüfung aus Stichprobenumfang und k-Faktor (Annahmefaktor)
- $\quad \blacksquare \;$  bei der Angabe ohne Bewertungsparameter nur aus dem Stichprobenumfang

## **3.2.2 Art des Stichprobenplans**

In diesem Abschnitt erläutere ich die Arten des Stichprobenplans genauer. Betrachten wir zunächst die *Attributprüfung mit Prüfschärfen*. Mit dem Stichprobenumfang geben Sie hierbei zu jeder Prüfschärfe die Menge der zu entnehmenden Einheiten bezogen auf die gesamte Losmenge an (siehe Abbildung 3.2). Der letzte Eintrag sollte die maximale Losmenge enthalten, damit auch bei großen Losgrößen immer eine Stichprobenberechnung erfolgen kann.

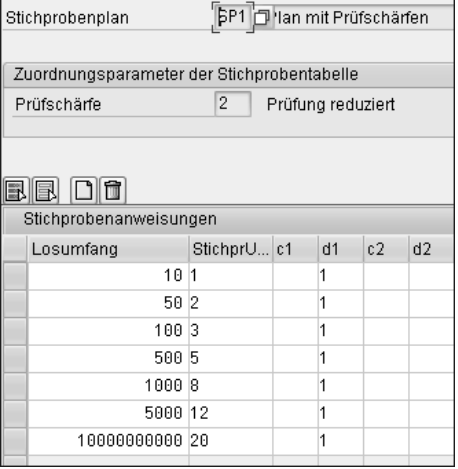

**Abbildung 3.2** Stichprobenanweisung

Bei einer Stichprobenprüfung zur Attributprüfung geben Sie die Annahmezahl c sowie die Rückweisezahl d an:

- Durch die *Annahmezahl c* wird die maximale Anzahl fehlerhafter Einheiten oder Fehler in einer Stichprobe angegeben, bei der die Stichprobe noch angenommen wird (siehe die Spalten **c1** und **c2** in Abbildung 3.2).
- Durch die *Rückweisezahl d* geben Sie die Mindestzahl fehlerhafter Einheiten oder Fehler in einer Stichprobe an, bei der die Stichprobe zurückgewiesen wird (siehe die Spalten **d1** und **d2** in Abbildung 3.2).

Die Prüfschärfen (Feld **Prüfschärfe**) sind entsprechend dem Regelwerk DIN ISO 2859 vorausgeliefert. Es wird unterschieden zwischen 2 (reduzierte Prüfung), 4 (normale Prüfung) und 8 (verschärfte Prüfung).

Die *Attributprüfung mit Prüfschärfen/AQL* ist die zweite Art des Stichprobenplans. Hierbei geben Sie mit dem Stichprobenumfang zu jeder Prüfschärfe und zu jedem AQL-Wert die Menge der zu entnehmenden Einheiten (gemessen in Stichprobeneinheiten) bezogen auf die gesamte Losmenge an.

Die dritte und letzte Art des Stichprobenplans ist die *Prüfung nach s-Methode mit Prüfschärfen/AQL*. Hier wird statt der Annahme- bzw. Rückweisezahl der k-Faktor angegeben. Bei Stichprobenprüfungen zur Variablenprüfung ist der *k-Faktor* der Annahmefaktor der s-Methode.

# **3.3 Stichprobenverfahren**

Ein Stichprobenverfahren bearbeiten Sie in der Transaktion QDV1/2/3 bzw. über den folgenden Menüpfad: **Logistik** - **Qualitätsmanagement** - **Qualitätsplanung** - **Grunddaten • Stichprobe • Stichprobenverfahren • Anlegen/Andern/Anzeigen**. Das Stichprobenverfahren definiert die Berechnungsregeln des Stichprobenumfangs. Diese Regeln sind in der *Stichprobenart* hinterlegt. Zudem enthält das Stichprobenverfahren Informationen zur *Bewertungsart* eines Prüfmerkmals bei der Ergebniserfassung (wie z. B. attributiv, variabel oder manuell).

Wie in Abbildung 3.3 zu sehen ist, wird die Stichprobenart zusammen mit dem Bewertungsmodus für die Prüfmerkmale angegeben, indem Sie die Felder **Stichprobenart** und **Bewertungsmodus** im Bereich **Zuordnungen** füllen.

Im Bereich **Prüfpunkte** legen Sie die Verwendung des Stichprobenverfahrens fest. Der Bereich **Verwendungskennzeichen** zeigt an, ob das Stichprobenverfahren bereits verwendet wird.

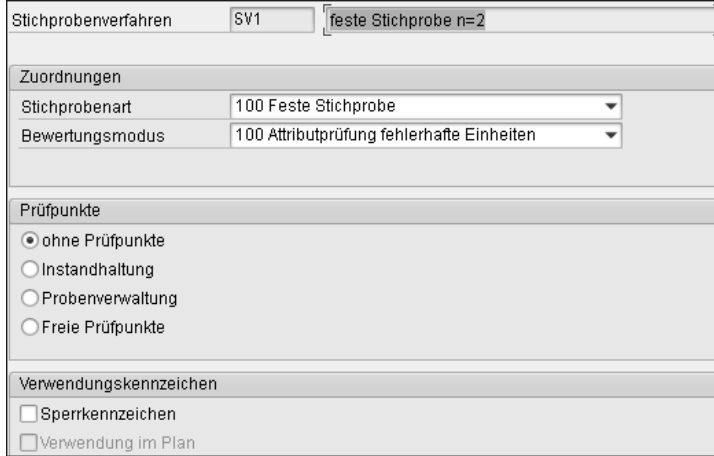

**Abbildung 3.3** Stichprobenverfahren – Zuordnung von Stichprobenart und Bewertungsmodus

Ich erkläre Ihnen die Bedeutung der Felder in Abbildung 3.3 nun genauer:

#### - **Feld** »**Stichprobenart**«

Die Stichprobenart legt fest, wie die Stichprobe ermittelt wird. Ausgeliefert werden die Stichprobenarten aus Tabelle 3.1.

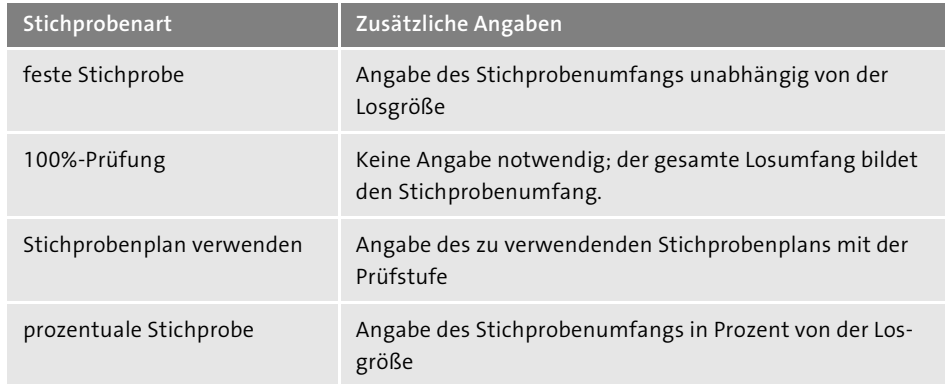

**Tabelle 3.1** Übersicht über Stichprobenarten

#### - **Feld** »**Bewertungsmodus**«

Der Bewertungsmodus definiert Regeln für die Bewertung in der Ergebniserfassung, d. h. für die Annahme bzw. Rückweisung eines Merkmals. Es stehen verschiedene Bewertungen zur Auswahl bereit (siehe Tabelle 3.2).

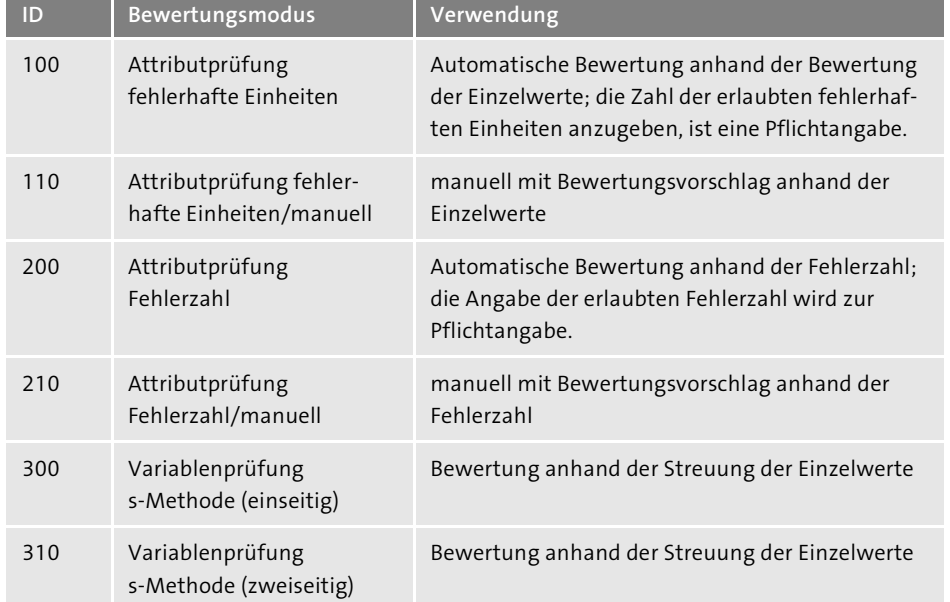

**Tabelle 3.2** Übersicht über die Bewertungsmodi

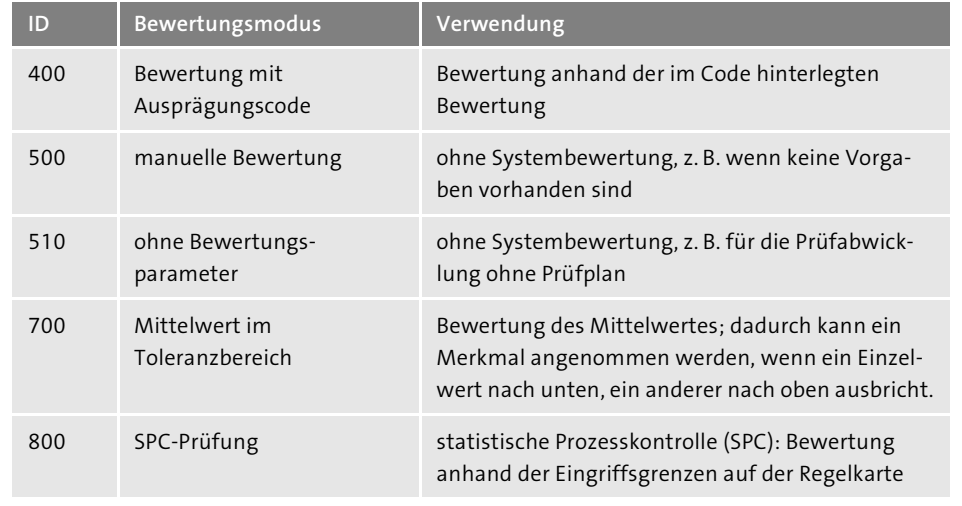

**Tabelle 3.2** Übersicht über die Bewertungsmodi (Forts.)

Wenn Sie sich nicht sicher sind, welches Bewertungsverfahren für Ihre Anforderung das richtige ist, testen Sie einfach das Systemverhalten bei den verschiedenen Möglichkeiten! Es ist wichtig, dass Sie das Verhalten kennen. Wenn Sie später das Stichprobenverfahren dem Prüfmerkmal im Prüfplan zuordnen, wird sofort geprüft, ob die Bewertung zu den Steuerkennzeichen des Prüfmerkmals passt (siehe Kapitel 5, »Prüfplanung«). So ist z. B. eine Bewertung nach dem Mittelwert nur für quantitative Merkmale verwendbar.

Wenn Sie keine besonderen Anforderungen an die Bewertung stellen, können Sie immer die Bewertung »Attributprüfung fehlerhafte Einheiten« verwenden. Damit wird jeder Einzelwert separat bewertet, unabhängig davon, ob es sich um ein qualitatives oder ein quantitatives Merkmal handelt. Das minimiert den Pflegeaufwand.

## - **Bereich** »**Prüfpunkte**«

Die zur Verfügung stehenden Prüfpunkte und ihre Verwendung zeigt Tabelle 3.3.

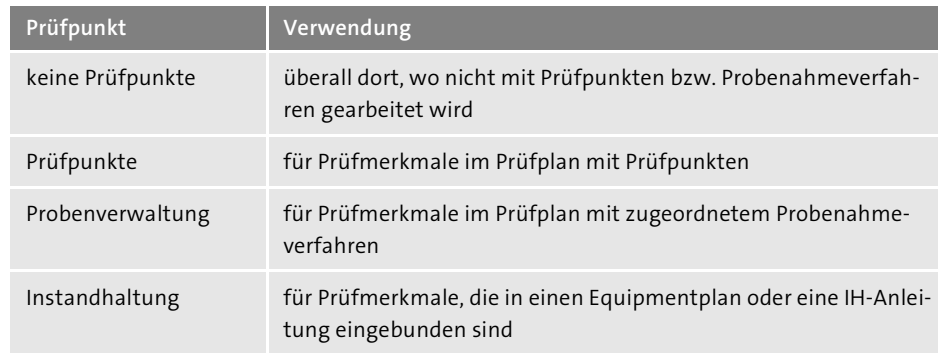

**Tabelle 3.3** Prüfpunkte und deren Verwendung

## - **Bereich** »**Verwendungskennzeichen**«

Soll ein Stichprobenverfahren in einem Prüfplan nicht mehr verwendet werden, setzen Sie das Kennzeichen **Sperrkennzeichen**. Das Kennzeichen **Verwendung im Plan** wird vom System automatisch gesetzt, wenn das Stichprobenverfahren in einem Prüfplan verwendet wird. Verwendete Stichprobenverfahren können nicht gelöscht werden, da sie für die Historie benötigt werden.

Im nächsten Bild können Sie Sonderzeichen und den Stichprobenumfang definieren:

#### ■ Sonderkennzeichen

Wenn Sie einzelne Merkmale eines Prüfplans nicht dynamisieren möchten, können Sie diesen Merkmalen ein Stichprobenverfahren zuordnen, bei dem das Kennzeichen **Keine Stufenwechsel** gesetzt ist. Die Prüfschärfe zur Stichprobenermittlung für diese Merkmale wird dann aus dem Stichprobenverfahren ermittelt. Damit ist ein Prüfverzicht für dieses Merkmal ausgeschaltet.

# **Kennzeichen »Keine Stufenwechsel«**

**zB** 

Wenn Sie z. B. im Prüfplan die Dynamisierung auf Losebene eingestellt haben (also beispielsweise nur jedes fünfte Prüflos prüfen möchten), aber mindestens einem Prüfmerkmal ein Stichprobenverfahren mit dem Kennzeichen **Keine Stufenwechsel** zugeordnet ist, wird nicht das gesamte Prüflos geskippt, sondern nur die Prüfmerkmale mit dem Stichprobenverfahren ohne dieses Kennzeichen. So können Sie also Prüfmerkmale, die immer geprüft werden müssen (wie Sicht- oder Identitätsprüfungen), von dem Skip/Lot-Verfahren ausschließen.

#### ■ Stichprobenumfang

Abhängig von der gewählten Stichprobenart und dem Bewertungsmodus sind folgende Angaben Pflichtangaben, auf die das System Sie hinweist:

- Stichprobenumfang: fest oder prozentual mit Annahme- bzw. Fehlerzahl
- Stichprobenplan mit Prüfschärfe
- Regelkartenart (Die Arbeit mit Regelkarten erkläre ich Ihnen ausführlich in Kapitel 12, »Qualitätsmanagement in der Produktion«.)

#### **3.3.1 Customizing**

Sie können die Bewertungsverfahren jederzeit erweitern, indem Sie einen Funktionsbaustein aus einer vorhandenen Bewertungsregel kopieren, diesen anpassen und ihn der neuen Bewertungsregel zuordnen. Dazu wählen Sie im Customizing den Menüpfad **Logistik** - **Qualitätsmanagement** - **Qualitätsplanung** - **Grunddaten** - **Stichprobe, SPC** - **Bewertung definieren**.

Im Bereich **Bewertungsregel anpassen** kopieren Sie eine Regel und ordnen Ihren eigenen Funktionsbaustein zu. Abbildung 3.4 zeigt die kopierte Regel 99 und den neu zugewiesenen Baustein ZQM\_KG\_FEHLERHAFTE\_EINHEITEN. Anschließend legen Sie im Bereich **Bewertungsmodus definieren** einen neuen Bewertungsmodus über den Button **Neue Einträge** an.

#### **Verwendung eines neuen Bewertungsmodus**

Im Allgemeinen können Sie mit den ausgelieferten Bewertungsmodi arbeiten. Ich möchte ein Beispiel aufführen, mit dem ich die Anforderung aus dem Arzneibuch umgesetzt habe.

Die Spezifikation lautet < 100, das bedeutet, dass der Wert 100 bereits zurückgewiesen werden soll. Der SAP-Standard würde bei der Angabe der Prüfung gegen die obere Grenze (= 100) immer 100 als zulässigen Wert einschließen. Die Prüfvorgabe wird in der SAP-Ergebniserfassung so aufbereitet: <= 100.

Abweichend vom Standard können Sie mit einer eigenen Funktion so abbilden: < 100. Das heißt, wenn als Ergebnis 100 zurückgemeldet wird, wird dieses Merkmal zurückgewiesen.

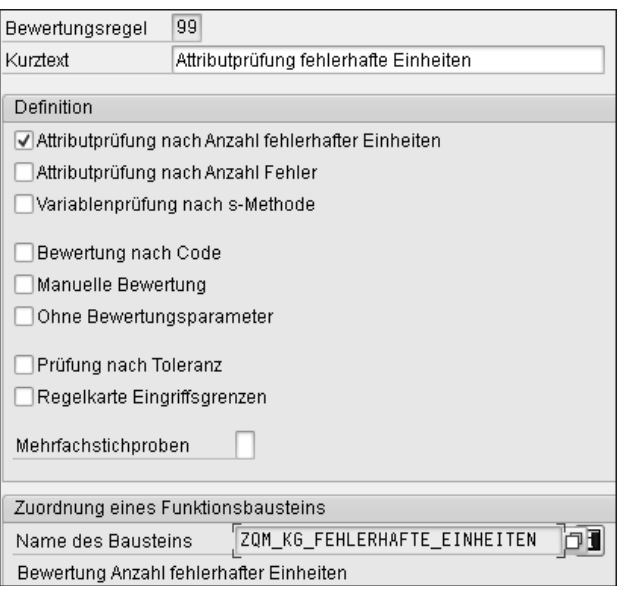

**Abbildung 3.4** Customizing der Bewertungsregel

**3**

Dem neuen Bewertungsmodus ordnen Sie dann die neue Regel zu (siehe Abbildung 3.5).

| Bewertungsmodus                                      | Z1                                          |  |  |  |  |
|------------------------------------------------------|---------------------------------------------|--|--|--|--|
| Kurztext                                             | <> fehlerhafte Einheiten                    |  |  |  |  |
|                                                      |                                             |  |  |  |  |
| Definition                                           |                                             |  |  |  |  |
| ● Attributprüfung nach Anzahl fehlerhafter Einheiten |                                             |  |  |  |  |
| Attributprüfung nach Fehlerzahl                      |                                             |  |  |  |  |
| Variablenprüfung nach s-Methode                      |                                             |  |  |  |  |
| Bewertung nach Code                                  |                                             |  |  |  |  |
| Manuelle Bewertung                                   |                                             |  |  |  |  |
| Ohne Bewertungsparameter                             |                                             |  |  |  |  |
| Prüfung der Toleranz                                 |                                             |  |  |  |  |
| Qualitätsregelkarte Eingriffsgrenzen                 |                                             |  |  |  |  |
| Bewertungsregel                                      | 99<br>Attributprüfung fehlerhafte Einheiten |  |  |  |  |
| Sonderkennzeichen                                    |                                             |  |  |  |  |
| Sperrkennzeichen                                     |                                             |  |  |  |  |

**Abbildung 3.5** Customizing des Bewertungsmodus

# **3.3.2 Verwendungsnachweis**

Den Verwendungsnachweis des Stichprobenverfahrens starten Sie über die Transaktion QDV6 bzw. den Menüpfad **Logistik** - **Qualitätsmanagement** - **Qualitätsplanung** - **Grunddaten** - **Stichprobe** - **Stichprobenverfahren** - **Verwendungsnachweis**. Sie können hier selektieren, ob Sie in Prüfplänen oder Materialien suchen möchten, und erhalten anschließend eine Liste aller Verwendungen.

# **3.3.3 Stichprobenverfahren ersetzen**

Möchten Sie ein Stichprobenverfahren durch ein anderes ersetzen, starten Sie die Transaktion QDV7, bzw. navigieren Sie über den Menüpfad **Logistik** - **Qualitätsmanagement • Qualitätsplanung • Grunddaten • Stichprobe • Stichprobenverfahren • Ersetzen**. Hier geben Sie das alte und das neue Verfahren an und starten die Selektion. Erst durch das Markieren und anschließende Sichern wird der Austausch wirklich durchgeführt.

Wenn Sie den Änderungsdienst für Ihre Prüfplanung verwenden, so müssen Sie auch hier eine Änderungsnummer angeben, die in Abschnitt 5.10, »Änderungsdienst«, erklärt wird.

# **3.4 Dynamisierungsregel**

Sie werden sicherlich häufig mit zertifizierten Lieferanten zusammenarbeiten, die Ihnen eine gleichbleibende Qualität zusichern. Um Ihren Prüfaufwand so niedrig wie möglich zu halten, führen Sie Ihre Prüfung in diesem Fall vielleicht nur noch stichprobenartig durch bzw. wechseln zwischen den Prüfstufen eines Stichprobenplans, um den Stichprobenumfang zu reduzieren. Um dieses Vorgehen im System abzubilden, arbeiten Sie mit Dynamisierungen.

Die Dynamisierungsregel ist ein Grunddatensatz, der Folgendes enthält: die Definitionen der Prüfstufen, den Zeitpunkt der Dynamisierung (bei Prüfloseröffnung oder nach dem Verwendungsentscheid) und die Bedingungen für den jeweiligen Prüfstufenwechsel. Die Stufenwechsel erfolgen abhängig von den Prüfergebnissen zu Prüflosen und -merkmalen, d. h. abhängig von deren Annahme oder Rückweisung.

Mithilfe von Dynamisierungsregeln können Sie den Prüfumfang variieren. Sie können eine Dynamisierungsregel an einer der folgenden Stellen hinterlegen:

- $\quad \blacksquare \;$  im Prüfplan auf Kopfebene
- $\quad \blacksquare \;$  im Prüfplan auf Merkmalsebene
- $\blacksquare$  im Materialstamm

Im Standard werden Dynamisierungsregeln ausgeliefert, die sich auf den Stichprobenplan beziehen und die Sie sofort verwenden können. Über die Transaktion QDR1/2/3 oder den Menüpfad **Logistik** - **Qualitätsmanagement** - **Qualitätsplanung** - **Grunddaten** - **Stichprobe** - **Dynamisierungsregel** - **Anlegen/Ändern/Anzeigen** können Sie diese Regeln durch neue Regeln ergänzen.

#### **Praxisbeispiel zur Beeinflussung der Q-Lage**

In Kapitel 8, »Weitere Funktionen in der Prüfabwicklung«, wird der Verlauf der Prüfstufen anhand der Qualitätslage erläutert.

Beim Anlegen einer neuen Regel verwenden Sie einen dreistelligen numerischen Schlüssel, den Sie im Feld **DynRegel** eingeben (siehe Abbildung 3.6). Neben diesem Feld ergänzen Sie den Kurztext, zudem entscheiden Sie über den Dynamisierungszeitpunkt. Hier stehen die Optionen **beim Verw.entscheid** und **Bei Loserzeugung** zur Verfügung. Sie wählen den Radiobutton **beim Verw.entscheid**, wenn die Dynamisierung nach dem Abschluss der Prüfung abhängig von der Bewertung stattfinden soll.

Wenn Sie planmäßig zeitgleich mehrere Wareneingänge erhalten, sollten Sie überlegen, ob Sie die Steuerung **Bei Loserzeugung** wählen, denn hiermit wird sofort beim Wareneingang die nächste Prüfstufe ermittelt. Wird jedoch ein Prüflos storniert, wird die Qualitätslage nicht aktualisiert.

**64**

Г«1

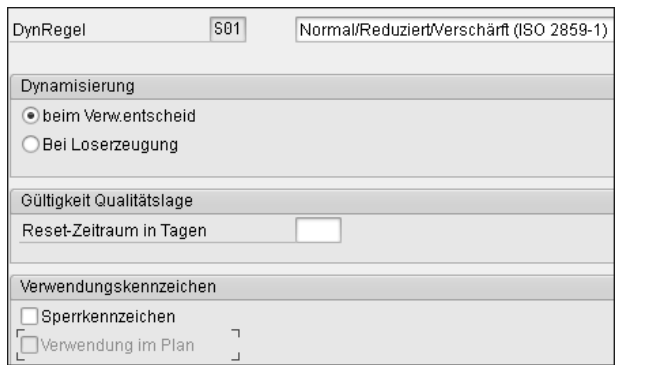

**Abbildung 3.6** Dynamisierungsregel für Kopfdaten

#### **Dynamisierung**

**zB** 

 $\mathbf{D}$ 

Betrachten wir folgendes Beispiel: Sie möchten jeden dritten Wareneingang prüfen und erhalten zeitgleich drei Chargen eines Materials:

- **Dynamisierung beim Verwendungsentscheid**

Es werden drei Prüflose auf derselben Prüfstufe erzeugt. Wird zu dem ersten Prüflos der Verwendungsentscheid positiv bewertet, ändert sich für die anderen bereits bestehenden Lose die Prüfstufe nicht.

■ Dynamisierung bei Loserzeugung

Jedes der drei Prüflose ist prüfpflichtig. Wenn Sie jetzt von einem einzelnen Los den Wareneingang stornieren, kann es passieren, dass Sie diesen Wareneingang gar nicht prüfen, da es sich bei dem stornierten Los um das prüfpflichtige Los handelte. Bei dieser Art werden nur die entstehenden Prüflose gezählt.

Sie sollten, wenn möglich, die Dynamisierung nach Verwendungsentscheid bevorzugen, da hier die Stornierungen von Prüflosen berücksichtigt werden. Nur so lässt sich die Dynamisierungshistorie sauber verfolgen.

## **Stornierungen – Abstimmung mit der Bestandsführung**

Den Mitarbeitern, die den Wareneingang buchen, sollten die Auswirkungen einer Stornierung im QM-Umfeld klar sein, wenn mit Dynamisierungen gearbeitet wird. Eine Stornierung sollte wirklich nur in berechtigten Fällen stattfinden und nicht, um z. B. die Menge zu korrigieren. Dafür gibt es andere Funktionen, die in Kapitel 7, »Prüfablauf«, beschrieben sind.

Darüber hinaus steht das Feld **Reset-Zeitraum in Tagen** zur Verfügung. Das ist der Zeitraum, nach dessen Ablauf die Qualitätslage wieder mit der Anfangsprüfstufe der Dynamisierungsregel als aktueller Prüfstufe beginnt. Diese Funktion sollten Sie verwenden, wenn Sie nach einem langen Aussetzen der Lieferungen eines Lieferanten wieder mit der Neuqualifizierung beginnen. Sie können hier z. B. 180 Tage hinterlegen, wenn nach einem halben Jahr ohne Wareneingänge wieder mit der Anfangsprüfstufe begonnen werden soll.

Das Kennzeichen **Verwendung im Plan** wird vom System automatisch gesetzt, wenn die Dynamisierungsregel in einem Prüfplan verwendet wird. Verwendete Dynamisierungsregeln können nicht gelöscht werden, da sie für die Historie benötigt werden. Soll eine Dynamisierungsregel in einem Prüfplan nicht mehr verwendet werden, setzen Sie das **Sperrkennzeichen**.

Im nächsten Bild definieren Sie die Prüfstufen (siehe Abbildung 3.7). Sie bearbeiten folgende Daten:

- Feld **Stufe** (Prüfstufe)
- Das Feld **Sc…** (Prüfschärfe) pflegen Sie nur in einer Prüfstufe ohne Skip. Es bezieht sich auf die Prüfschärfen aus einem Stichprobenplan. Wenn Sie ohne Plan arbeiten, geben Sie 1 (ohne Stichprobenplan) an. (Hinweis: Über das Stichprobenverfahren ordnen Sie den Stichprobenplan im Prüfmerkmal zu.)
- Im Feld **Skip** legen Sie fest, ob für die Prüfstufe ein Prüfverzicht besteht.
- Im Feld **ASt** legen Sie fest, welches die Anfangsprüfstufe ist, d. h. womit die Dynamisierung begonnen wird.
- Im Feld **Kurztext** wird ein Kurztext der gewählten Prüfschärfe erfasst.
- Im Feld **Anzahl** erfassen Sie die Anzahl der Prüflose in dieser Prüfstufe.
- Im Feld **Max. Skipda...** erfassen Sie die maximale Skipdauer in Tagen, wenn es eine Skipstufe ist. Möchten Sie eine zeitgesteuerte Dynamisierung verwenden, also beispielsweise Prüfungen, die einmal jährlich erfolgen, nutzen Sie das Feld **Max. Skipda…** Wenn Sie eine jährliche Prüfung möchten, geben Sie »365« ein und nehmen die größtmögliche Eingabe (32767) in dem Feld **Anzahl der Skips** vor, sodass immer die Tage der maximalen Skipdauer zuerst erreicht werden.
- Das Feld **Neue Stufe** (Neue Stufe im iO-Fall) beinhaltet die Stufe, in die gewechselt wird, wenn die Anzahl der Prüfungen/Skips erreicht ist und alle Prüfungen angenommen wurden.

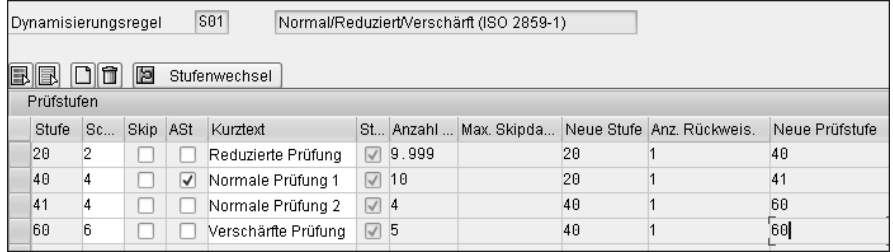

**Abbildung 3.7** Dynamisierungsregel – Prüfstufen

# **iO/niO-Fall**

Die Kürzel *iO* und *niO* stehen für Prüfungen, die *in Ordnung* sind, also angenommen bzw. *nicht in Ordnung* sind, also zurückgewiesen wurden.

- Mit dem Feld **Anzahl Rückweis.** wird bestimmt, wie oft zurückgewiesen werden darf, ehe die Stufe in den niO-Fall wechselt.
- Mit dem Feld **Neue Prüfstufe** (neue Stufe im niO-Fall) wird die Stufe bestimmt, in die gewechselt wird, wenn die Anzahl der Rückweisungen erreicht ist.

# zB

 $\mathbf{D}$ 

#### **Dynamisierungsregel im Stichprobenplan**

Betrachten wir die Angaben in Abbildung 3.7 etwas genauer: Die Prüfung beginnt mit der Prüfstufe 40 und verbleibt dort für zehn Prüfungen. Waren diese zehn Prüfungen iO, wird in Stufe 20 gewechselt, die reduzierte Prüfung. Sobald eine Prüfung in der Stufe 20 zurückgewiesen wird, werden die nächsten zehn Lose in der Stufe 40 geprüft. Ist innerhalb dieser zehn Prüflose eines niO, wird in die Stufe 41 gewechselt, und wenn innerhalb der nächsten vier Lose wieder eine Rückweisung stattfand, verbleibt das Prüflos fünfmal in der Stufe 60, der verschärften Prüfung, ehe es wieder in die Stufe 40 wechselt.

Arbeiten Sie mit Prüfschärfen im Stichprobenverfahren, müssen Sie die Dynamisierungsregel in die Tabelle der erlaubten Beziehungen aufnehmen, um die Dynamisierungsregel mit dem Stichprobenverfahren zu verknüpfen, das den Stichprobenplan beinhaltet. Im Stichprobenplan müssen die Prüfstufen selbstverständlich ausgeprägt sein. Sie dürfen in einem Prüfplan nur Stichprobenverfahren mit Stichprobenplan und Dynamisierungsregeln einem Merkmal zuordnen, deren Zuordnung Sie erlaubt haben (siehe Kapitel 5, »Prüfplanung«).

Beim Sichern der Dynamisierungsregel werden Sie nach der Zuordnung zu dem Stichprobenverfahren gefragt (siehe Abbildung 3.8). Wenn Sie ohne Stichprobenplan arbeiten, müssen Sie diese Regel nicht in die erlaubten Beziehungen aufnehmen.

| Sicht "Erl. Beziehungen Stichprobenverfahren/Dynamisierungsrege |            |         |          |  |   |  |  |
|-----------------------------------------------------------------|------------|---------|----------|--|---|--|--|
| $\mathscr{D}$<br><b>国国国</b>                                     |            |         |          |  |   |  |  |
|                                                                 |            |         |          |  |   |  |  |
|                                                                 | StchprVerf | DynamRe | Kurztext |  | m |  |  |
|                                                                 | S031214A   | S01     |          |  | ∸ |  |  |
|                                                                 | S031214A   | S02     |          |  |   |  |  |
|                                                                 | S031214B   | S01     |          |  |   |  |  |
|                                                                 | S031214B   | S02     |          |  |   |  |  |
|                                                                 | S031214C   | S01     |          |  |   |  |  |
|                                                                 | S031214C   | S02     |          |  |   |  |  |

**Abbildung 3.8** Erlaubte Beziehungen

Abbildung 3.9 zeigt ein Beispiel für ein einfaches Skip/Lot-Verfahren: Sie definieren zwei Prüfstufen. Die Prüfstufe 10 mit der Schärfe 1 wird als Anfangsprüfstufe deklariert. Die Prüfstufe 20 ist eine Skipstufe. Der Stufenwechsel sieht einen Wechsel nach einer Prüfung bzw. zwei Skips vor. Bei einer Rückweisung verbleibt die Regel in der Stufe 10.

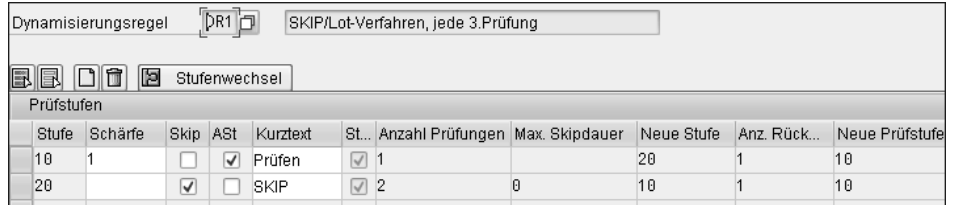

**Abbildung 3.9** Dynamisierungsregel – Skip/Lot-Verfahren

#### **3.4.1 Verwendungsnachweis**

Den Verwendungsnachweis der Dynamisierungsregel starten Sie über die Transaktion QDR6 bzw. den Menüpfad **Logistik** - **Qualitätsmanagement** - **Qualitätsplanung** - **Grunddaten** - **Stichprobe** - **Dynamisierungsregel** - **Verwendungsnachweis**. Sie können hier selektieren, ob Sie in Prüfplänen oder Materialien suchen wollen sowie auf welcher Ebene Sie suchen möchten (Losebene, Merkmalsebene). Anschließend erhalten Sie eine Liste aller Verwendungen (siehe Abbildung 3.10).

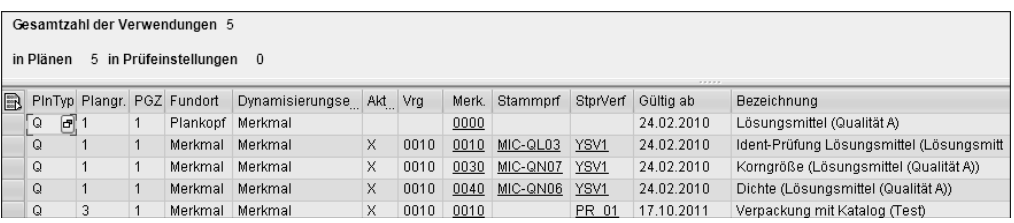

**Abbildung 3.10** Verwendungsnachweis bei Dynamisierungsregel

# **3.4.2 Dynamisierungsregel ersetzen**

Möchten Sie eine Dynamisierungsregel durch eine andere ersetzen, starten Sie die Transaktion QDR7, bzw. navigieren Sie über den Menüpfad **Logistik** - **Qualitätsmanagement** - **Qualitätsplanung** - **Grunddaten** - **Stichprobe** - **Dynamisierungsregel** - **Ersetzen**. Hier geben Sie das alte und das neue Verfahren an und starten die Selektion. Erst durch das Markieren und anschließende Sichern wird der Austausch wirklich durchgeführt.

Wenn Sie den Änderungsdienst für Ihre Prüfplanung verwenden, so müssen Sie auch hier eine Änderungsnummer angeben, die in Abschnitt 5.10, »Änderungsdienst«, erklärt wird.

# $\lceil \kappa \rceil$

**3**

# **3.5 Prüfmethode**

In einer Prüfmethode können Sie die Durchführung einer Prüfung beschreiben. Sie können denselben Methodenstammsatz mehrfach und in verschiedenen Plänen verwenden, da Prüfmethoden im Prüfplan referenziert werden. Das bedeutet, dass die Prüfmethoden unabhängig vom Plan als Stammsatz verwaltet und zentral bearbeitet werden können. Prüfmethoden werden im Prüfplan den Prüfmerkmalen zugeordnet.

#### **3.5.1 Prüfmethode pflegen**

Die Pflege der Prüfmethode rufen Sie über die Transaktion QS31/2/3/4 oder den Menüpfad **Logistik** - **Qualitätsmanagement** - **Qualitätsplanung** - **Grunddaten** - **Prüfmethode** - **Bearbeiten** auf (siehe Abbildung 3.11).

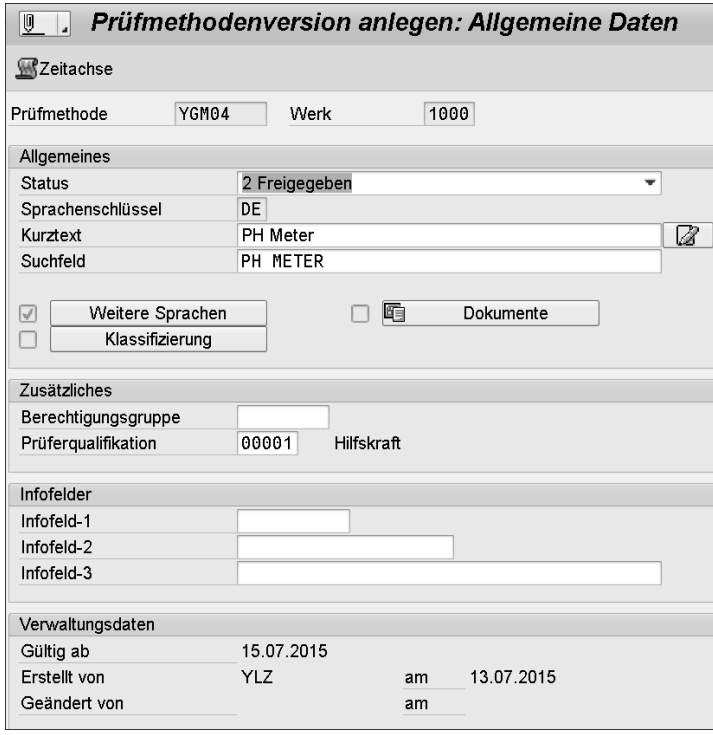

**Abbildung 3.11** Prüfmethode bearbeiten

Ich beschreibe nun die einzelnen Parameter, die Sie festlegen können.

## **Nummerierung der Prüfmethoden**

Sie können mit internen Nummern (d. h., das System vergibt fortlaufende Nummern) oder mit externen Nummern (d. h., Sie geben eine Nummer vor) arbeiten. Sie sollten sich vor dem Einsatz von Prüfmethoden für das eine oder andere Vorgehen entscheiden. Das ist eine rein subjektive Entscheidung und hat keinerlei Auswirkungen.

Sie pflegen zunächst die allgemeinen Daten:

# - **Feld** »**Status**«

Folgende Auswahl steht Ihnen hier zur Verfügung:

- **1 In Erstellung**: Sie möchten den Stammsatz in Ruhe vorbereiten und in einem zweiten Schritt freigeben.
- **2 Freigegeben**: Nur freigegebene Prüfmethoden können in einem Prüfplan verwendet werden.
- **3 Nicht mehr verwendbar**: Sie möchten diese Methode nicht weiterverwenden.
- **4 Löschvormerkung**: Da verwendete Methoden nicht gelöscht werden können, erhalten diese einen Löschvermerk.
- **5 Archiviert**: Alle Methoden mit einem Löschvermerk können archiviert werden, wenn die zugehörigen Datensätze auch archiviert wurden.
- **Feld** »**Sprachenschlüssel**«

Der Sprachenschlüssel wird in der Anmeldesprache vergeben.

- **Feld** »**Kurztext**«

Hier geben Sie die Methodenbezeichnung an. Längeren Beschreibungen bzw. dem Festhalten der gesamten Prüfvorschrift dient der Langtext, den Sie mit einem Klick auf den Button  $\boxed{\mathbb{Z}}$  (Langtext) einfügen können.

- **Feld** »**Suchfeld**«

Hinweis, nach dem Sie in der Suchhilfe zu Prüfmethoden suchen können, um den Ergebnisbereich einzugrenzen (siehe Abbildung 3.12). Sie können beispielsweise DIN verwenden, um alle Arbeitsanweisungen nach der DIN zusammenzufassen.

- **Button** »**Weitere Sprachen**«

Arbeiten in Ihrem System mehrere Anwender in unterschiedlichen Sprachen, hinterlegen Sie über diesen Button die jeweiligen Sprachen, damit die Angaben entsprechend der jeweiligen Anmeldesprache sichtbar sind. Wichtig ist die Übersetzung auch, wenn Sie mehrsprachige Zeugnisse ausgeben möchten.

- **Button** »**Klassifizierung**«

Über die Klassifizierung können Sie bestimmte Merkmale zuordnen, nach denen Sie z. B. suchen können, und eigendefinierte Auswertungen anlegen. Dazu legen Sie eine Klasse in der Klassenart **006** (Prüfmethoden) an und ordnen die Merkmale zu.

#### - **Button** »**Dokumente**«

Möchten Sie Ihre Prüfanweisungen im System verwalten, steht Ihnen die Funktion der Dokumentenverwaltung zur Verfügung. Sie müssen dazu eine Dokumentenart anlegen, die die Zuordnung zum Objekt QMTBDOC zulässt. Näheres dazu finden Sie in Kapitel 6, »Dokumentenverwaltung«.

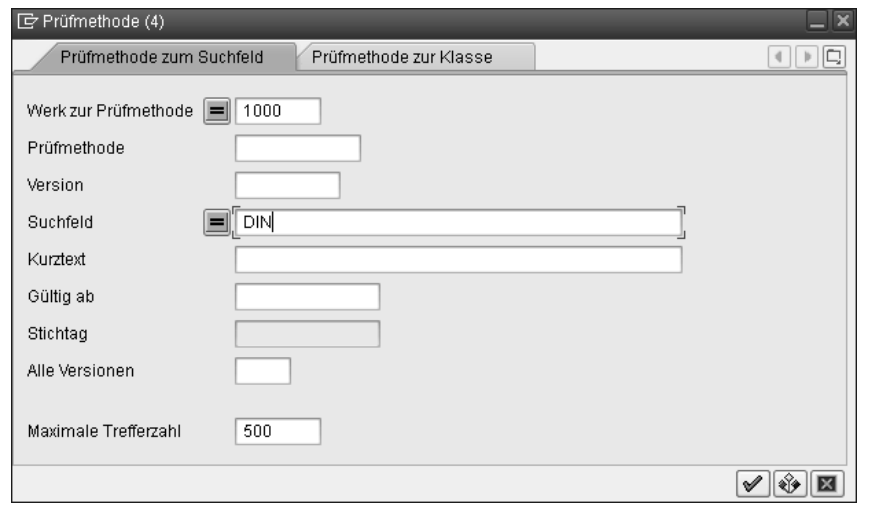

**Abbildung 3.12** Suchhilfe für Prüfmethode nach Suchfeld

# **Anzeige der zugeordneten Dokumente**

Leider wird die Anzeige der hierüber zugeordneten Dokumente auf dem Bildschirm während der Prüfabwicklung nicht unterstützt. Für diese Funktion können Sie Dokumente im Materialstamm verwenden. Dokumente, die im Material zugeordnet sind, können in der Ergebniserfassung auf dem Bildschirm schnell angezeigt werden. Auch hierzu finden Sie Hinweise in Kapitel 6.

Anschließend pflegen Sie den Bereich **Zusätzliches**:

- **Feld** »**Berechtigungsgruppe**«

Um die Berechtigung für die Methodenpflege einzugrenzen, können Sie Berechtigungsgruppen zuordnen. Nur User, die über diese Berechtigung verfügen, dürfen die Prüfmethode nach dem ersten Sichern weiterbearbeiten.

- **Feld** »**Prüferqualifikation**«

Dieser Parameter dient nur der Information und hat keine steuernde Wirkung.

Für weitere Informationen stehen Ihnen im Bereich **Infofelder** drei freie Textfelder mit einer Länge von zehn, 20 und 40 Zeichen zur Verfügung. Diese können Sie bei Ausdrucken berücksichtigen, sie werden aber eher selten genutzt.

## **3.5.2 Historie der Prüfmethode**

Sollen Änderungen an bestehenden Prüfmethoden verfolgt werden, nutzen Sie die Versionierung. Sie können entscheiden, ob Sie die Prüfmethode mit oder ohne Historie ändern möchten, also die Versionierung in Anspruch nehmen möchten, oder nicht. Damit alle Änderungen an den Prüfmethoden in Ihrem System einheitlich erfolgen, sollten Sie diese Entscheidung vor dem Verwenden der Prüfmethoden treffen:

- Sie sollten die Historie entweder generell in den allgemeinen Werksdaten im Customizing einschalten (siehe Kapitel 2, »Grundeinstellungen im Customizing«). Damit ist ein Ändern ohne Historie nicht möglich.
- Oder Sie sollten die Historie ausgeschaltet lassen und die Transaktion zur Anlage der Version nicht nutzen. Sie können diese Transaktion über Berechtigungen ausschalten.

Eine neue Version legen Sie in der Transaktion QS32/3 oder über den Menüpfad **Logistik** - **Qualitätsmanagement** - **Qualitätsplanung** - **Grunddaten** - **Prüfmethode** - **Version anlegen /ändern** an (siehe Abbildung 3.13).

| Prüfmethodenversion anlegen: Einstieg |  |  |  |  |  |  |
|---------------------------------------|--|--|--|--|--|--|
|                                       |  |  |  |  |  |  |
| 1000                                  |  |  |  |  |  |  |
| YGM04                                 |  |  |  |  |  |  |
| M                                     |  |  |  |  |  |  |
|                                       |  |  |  |  |  |  |

**Abbildung 3.13** Prüfmethodenversion

Haben Sie die Historie aktiviert, legt das System automatisch bei jeder Änderung der Prüfmethode in der Transaktion QS33 eine neue Version an. Sie können die neue Version aber auch manuell in der Transaktion QS32 anlegen.

Sie legen für jede Prüfmethodenversion im Einstiegsbild ein Gültigkeitsdatum im Feld **Gültig ab** (siehe Abbildung 3.13) fest. Ab diesem Datum sollen die Änderungen gelten. Wenn Sie bei späteren Zugriffen im Prüfmerkmal oder Prüfplan nach diesem Datum auf die Prüfmethode zugreifen, müssen Sie immer auch die korrekte Version angeben. Nach Bestätigung der Eingabe gelangen Sie wieder auf das Detailbild der Prüfmethode (siehe Abbildung 3.11). Über den Button Bzeitachse können Sie den Verlauf Ihrer Änderungen anschauen (siehe Abbildung 3.14).

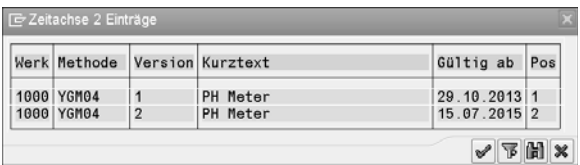

**Abbildung 3.14** Methodenversionen

БУ

 $\mathbf{D}$ 

# **Hinweise zur Versionierung**

Sie sollten mit der Versionierung nur arbeiten, wenn es unbedingt erforderlich ist. Bei Nutzung der Versionierung wird bei jeder noch so kleinen Änderung ein neuer Gültigkeitsstand angelegt, und die Stammsätze werden so schnell unübersichtlich.

Denken Sie daran, die Versionen nach dem Anlegen einer neuen Version in den Prüfplänen auszutauschen. Nutzen Sie hierzu die Funktion **Ersetzen** (Transaktion QS37), gegebenenfalls mit Angabe der Änderungsnummer.

Wenn Sie ohne Versionen arbeiten, sind alle Änderungen sofort gültig. Sie sehen jedoch nur den Zeitpunkt der letzten Änderung, nicht den Inhalt der Änderung.

Solange Prüfmethoden und deren Versionen noch nicht verwendet werden, können Sie sie mithilfe der Transaktion QS35 löschen. Dazu selektieren Sie die Methode im Feld Prüfmethode und klicken den Button **in** (Löschen) im Einstiegsbild an. Damit gelangen Sie in das Detailbild (siehe Abbildung 3.15).

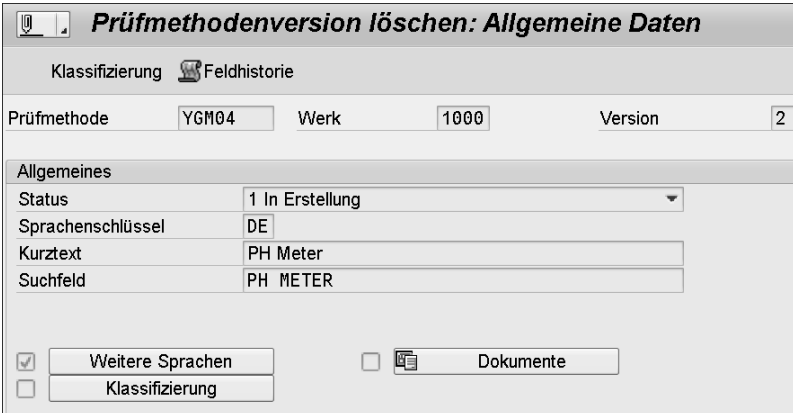

**Abbildung 3.15** Prüfmethode löschen

# **3.5.3 Liste der Prüfmethoden**

Einen schnellen Überblick über die bereits angelegten Prüfmethoden erhalten Sie über die Liste in der Transaktion QS38 (Menüpfad **Logistik** - **Qualitätsmanagement** - **Qualitätsplanung** - **Grunddaten** - **Infosystem** - **Prüfmethodenliste**, siehe Abbildung 3.16).

Aus dieser Liste heraus können Sie über den Button D Prüfmethode (Prüfmethode drucken) einen Ausdruck einer Methode anstoßen, um diese z. B. als Analysenvorschrift im Prüflabor auszulegen. Welches Formular dafür verwendet wird, geben Sie in der Selektion an. Ab EHP 3 stehen auch PDFs zur Verfügung.

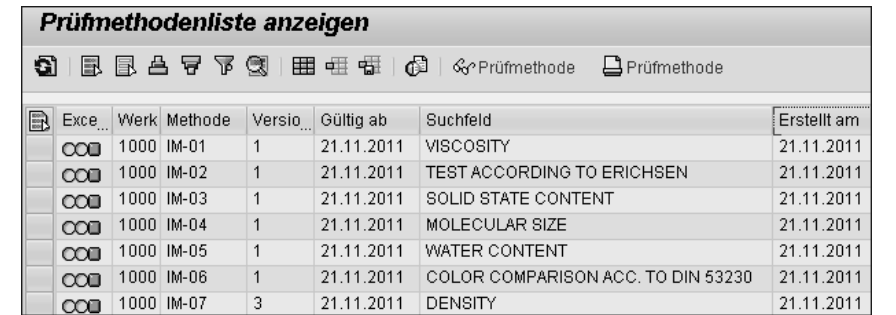

**Abbildung 3.16** Prüfmethodenliste

## **3.5.4 Verwendungsnachweis**

Einen Überblick über die Verwendungen der Prüfmethoden erhalten Sie in der Transaktion QS36 oder über den Menüpfad **Logistik** - **Qualitätsmanagement** - **Qualitätsplanung** - **Grunddaten** - **Prüfmethoden** - **Verwendungsnachweis** (siehe Abbildung 3.17).

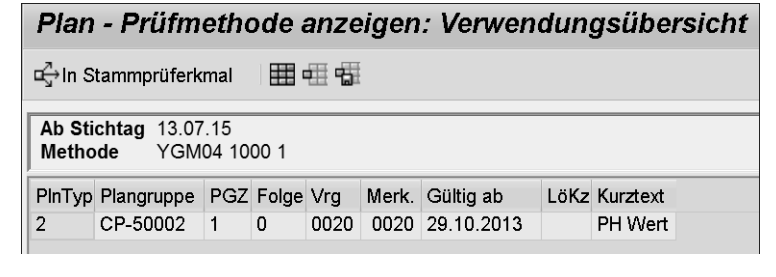